附件 2

# 山东省两公律师云课堂培训 操作手册

山东省律师协会

2023 年 11 月

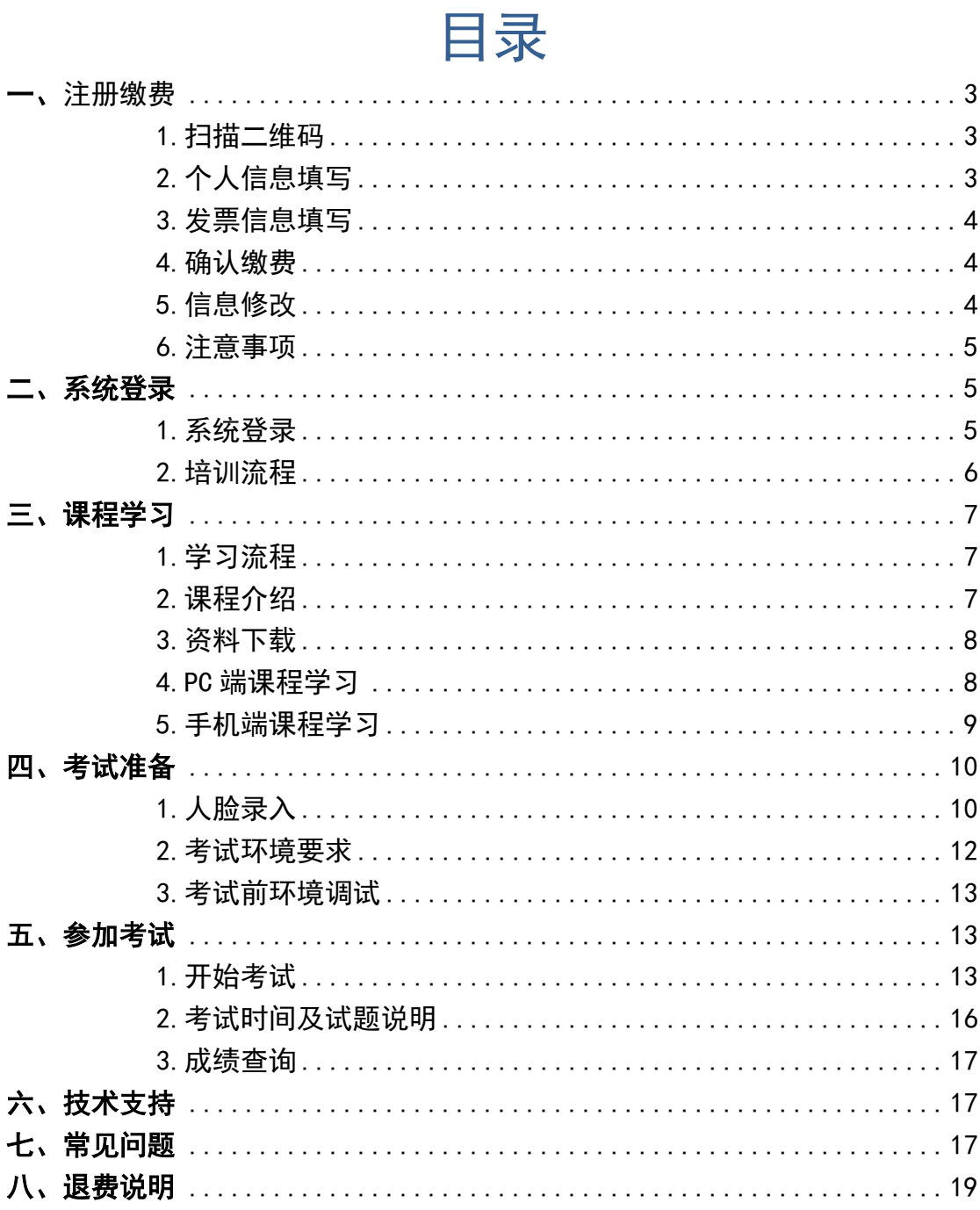

# <span id="page-2-0"></span>一、注册缴费

<span id="page-2-1"></span>1.扫描二维码

使用"微信"扫描下面注册认证二维码。

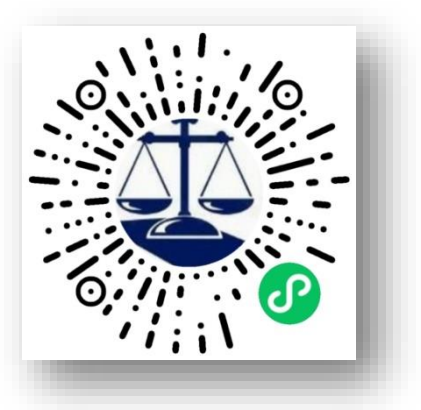

## <span id="page-2-2"></span>2.个人信息填写

扫描二维码后,打开以下界面进行个人信息填写。

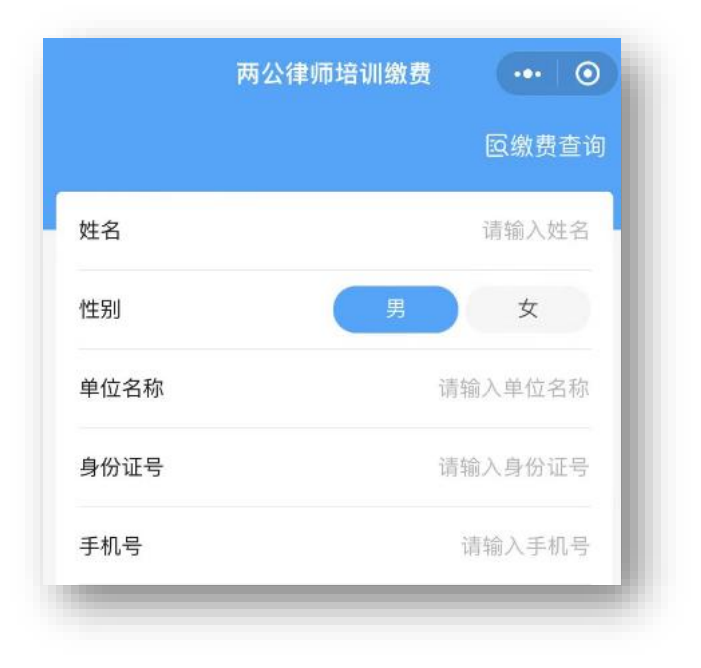

#### <span id="page-3-0"></span>3.发票信息填写

如不需要开具发票,选择"否",发票信息不用填写。

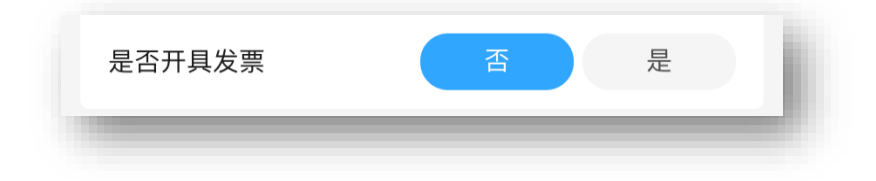

如需开具发票,选择"是",填写"电子邮箱"、"单位名称"、"税号"信息。 电子邮箱用来接收电子发票信息, 在"税号"处填写"无", 如需要完整的发 票抬头信息,在备注中填写详细信息。

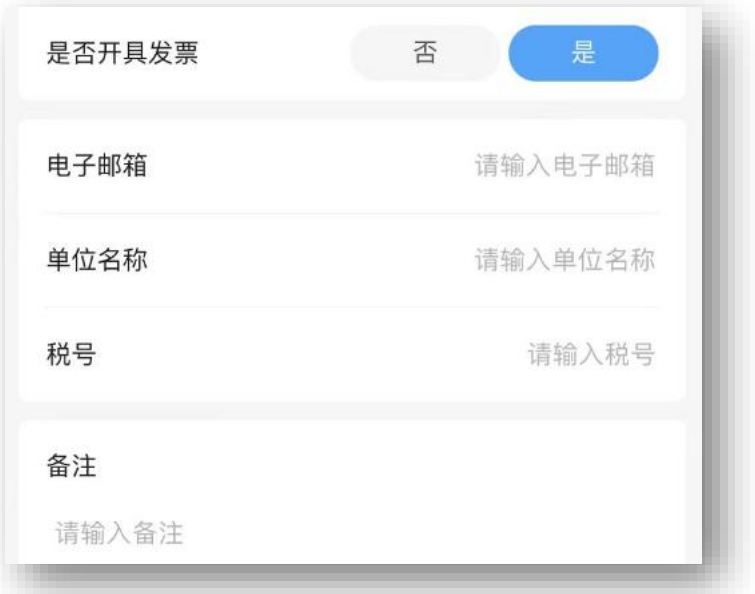

<span id="page-3-1"></span>4.确认缴费

信息填写完成后,点击"确认缴费",进行微信支付;30 分钟不进行支付,则 该订单取消。

<span id="page-3-2"></span>5.信息修改

信息填写完成后,点击"缴费查询",在"缴费查询"界面点击"查看详情" 在打开信息界面中可以进行信息修改,信息修改需要在培训开始前完成。

<span id="page-4-0"></span>6.注意事项

- ⚫ 是否需要开具发票及发票信息内容,请咨询所在单位财务人员,对发票开 具格式有特殊要求的,在"备注"中填写发票开具特殊要求。
- 在注册认证过程中,对填写的个人信息和发票信息确保无误后,再点击 "确认缴费"。如个人原因导致信息填报错误,后果由个人承担。
- ⚫ 缴费时请确定人员是否在培训名单中,不在培训名单中人员缴费不能参 加培训,缴费后 1-2 周开具电子发票发送至电子邮箱中,请注意查收。

# <span id="page-4-1"></span>二、系统登录

<span id="page-4-2"></span>1.系统登录

PC 端使用浏览器访问地址:

[http://sdlawyercloud.com](http://sdlawyercloud.com/)

https://pc.study.sdlawyercloud.com/new/login

- 登录账号:身份证号码,初始密码:sd123456
- ◇ 请下载安装【Chrome 谷歌浏览器】或者【360 安全浏览器】,并用此浏览器 参与学习考试。

网站开始登录时间以协会培训通知开始学习时间为准,不到时间不能登录。 打开页面如下:

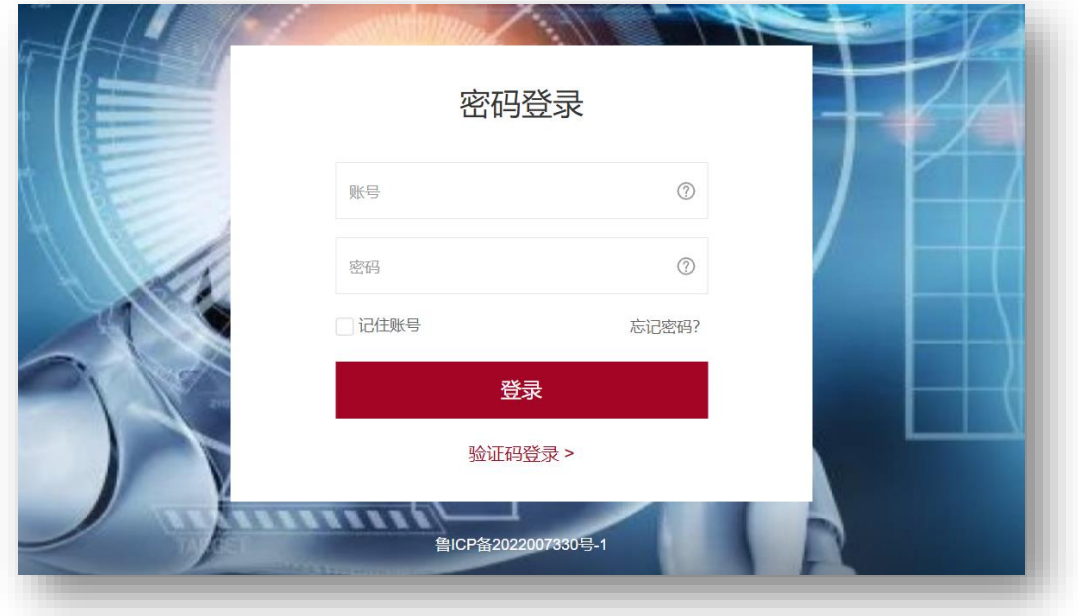

手机端微信扫码登录。

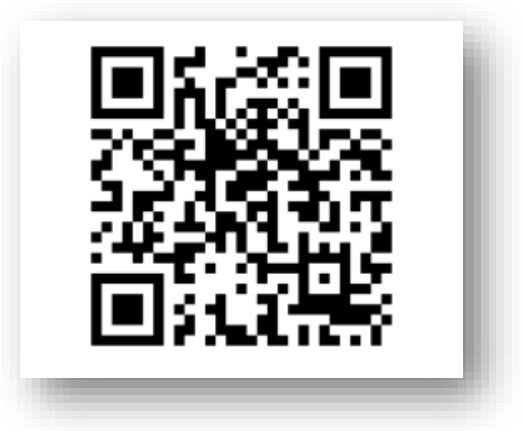

手机端登录账号、密码与 PC 端相同,打开页面如下:

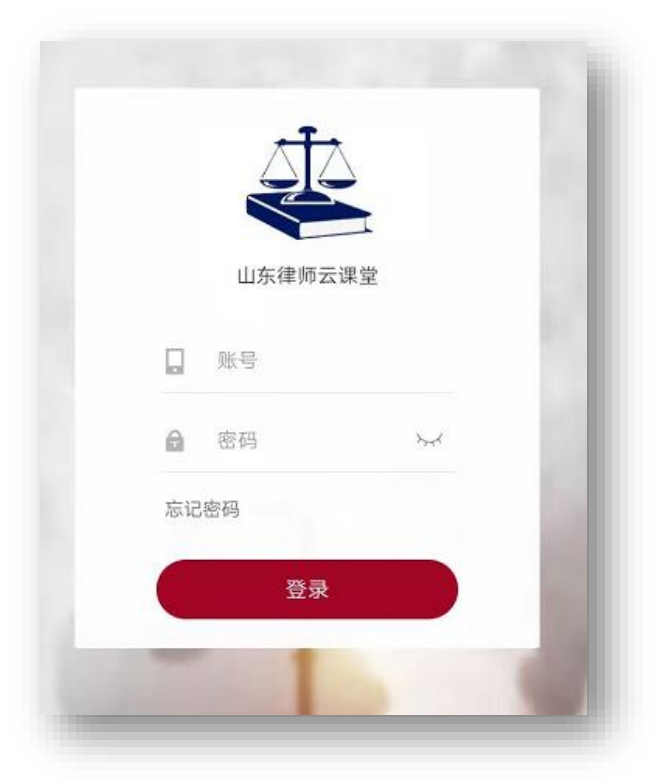

<span id="page-5-0"></span>2.培训流程

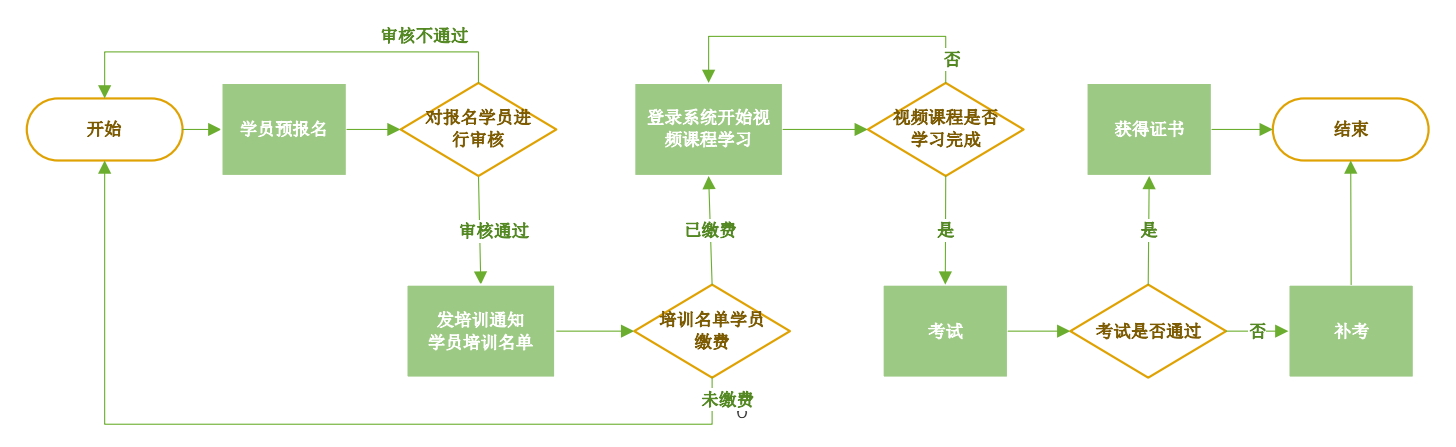

# <span id="page-6-0"></span>三、课程学习

<span id="page-6-1"></span>1.学习流程

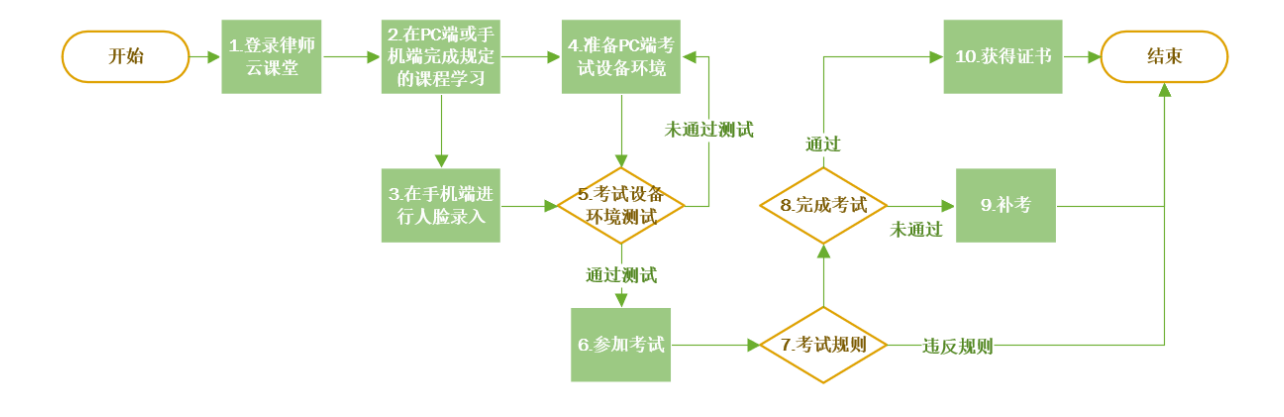

## <span id="page-6-2"></span>2.课程介绍

课程设置 45 分钟为一个课时,考试前完成 27 课时课程学习任务,总共需 要学习时间为 1215 分钟。

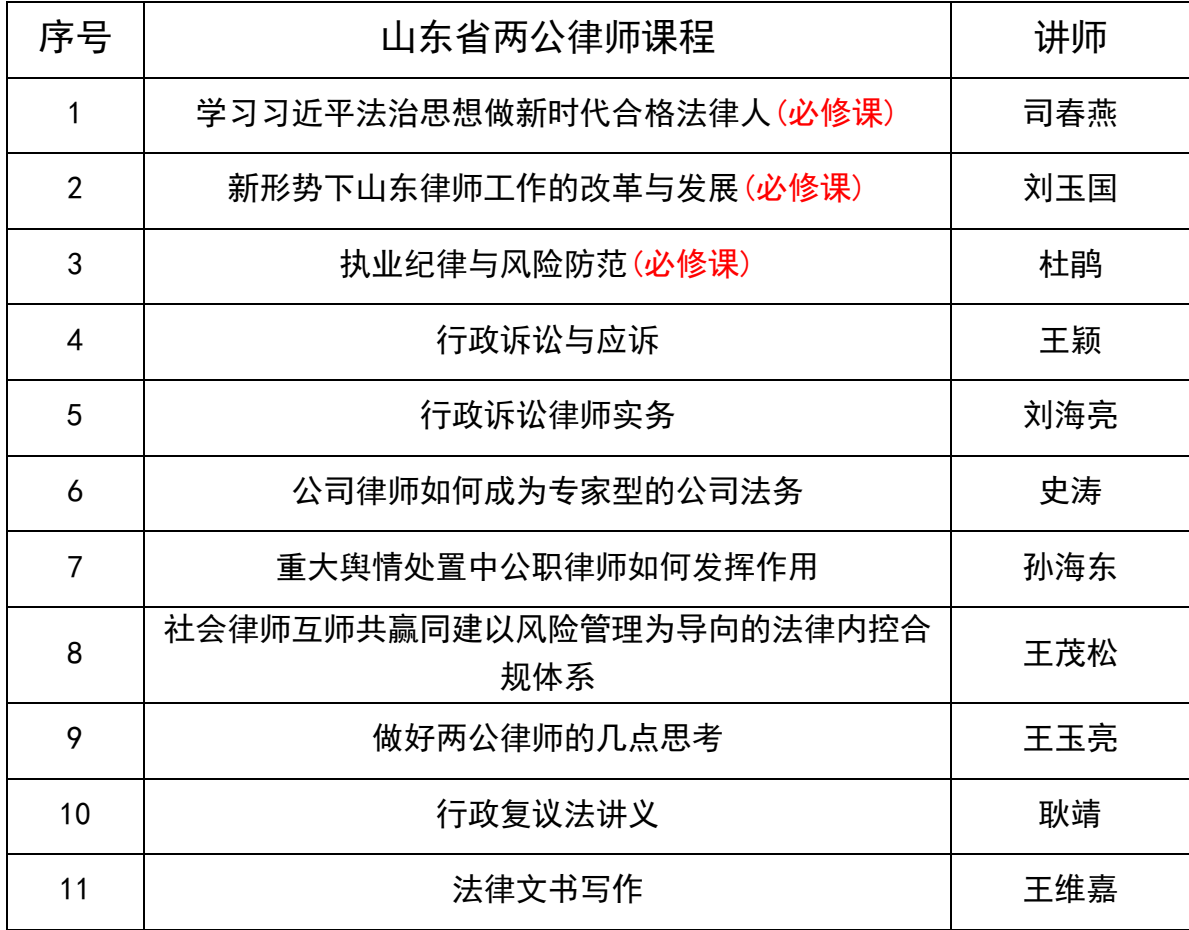

<span id="page-7-0"></span>3.资料下载

在"首页"一"课程分类"中,选择"两公律师学习资料",可以打开"学习 材料"、"操作手册"进行在线学习和下载。

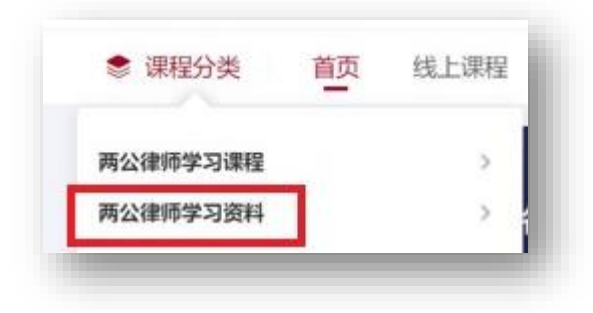

打开学习资料后,可以点击右侧下载按钮下载到电脑上观看。

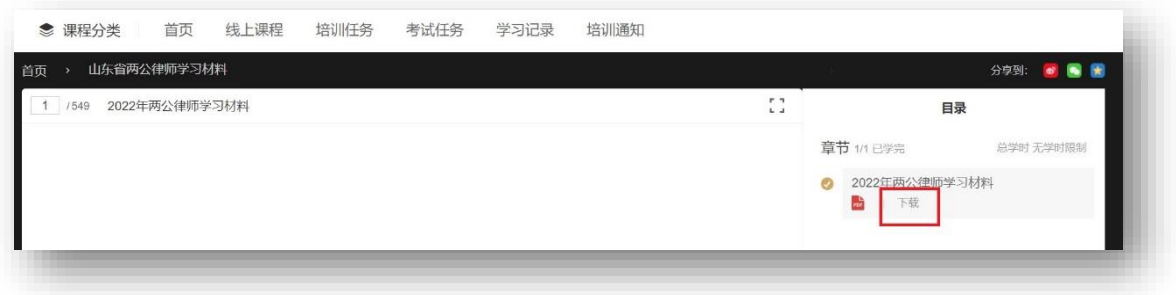

<span id="page-7-1"></span>4.PC 端课程学习

在"培训任务"中点击两公律师培训。

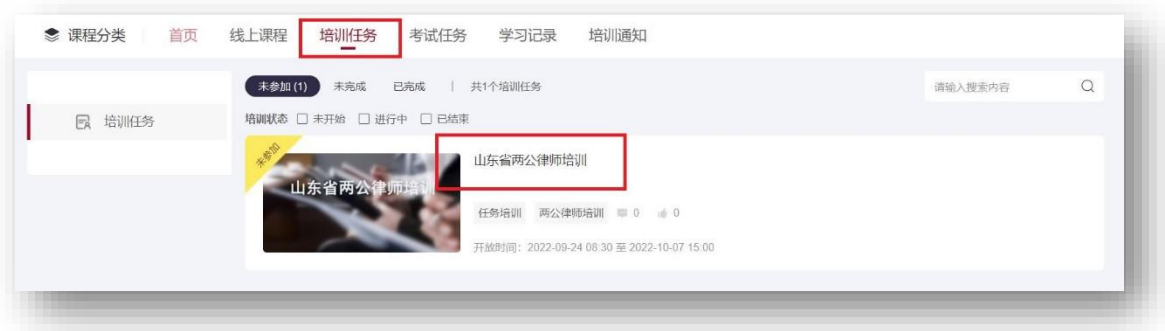

在打开的培训任务界面中,点击"开始培训"。

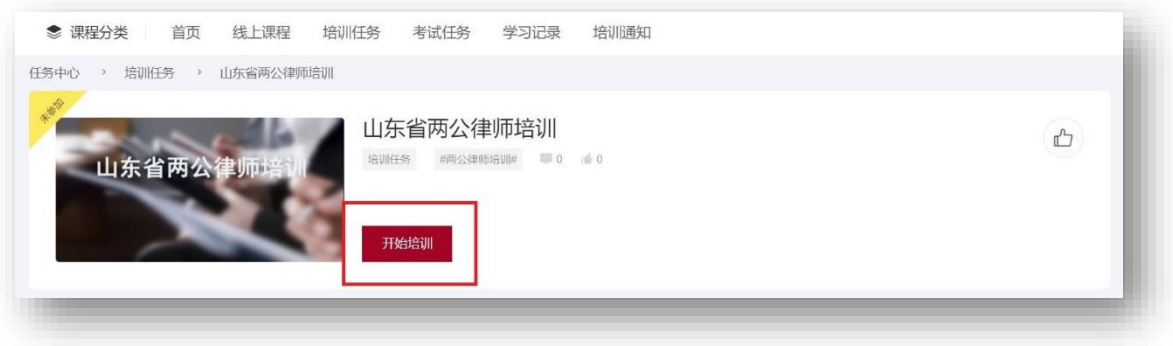

## 参加培训后,培训任务在"未完成"中显示。

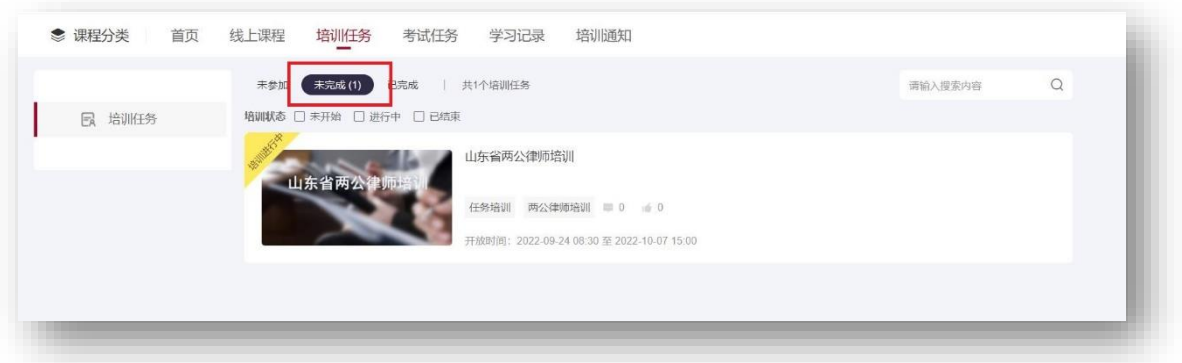

<span id="page-8-0"></span>5.手机端课程学习

用手机扫描二维码登录后, 在"培训任务"中开始课程学习。

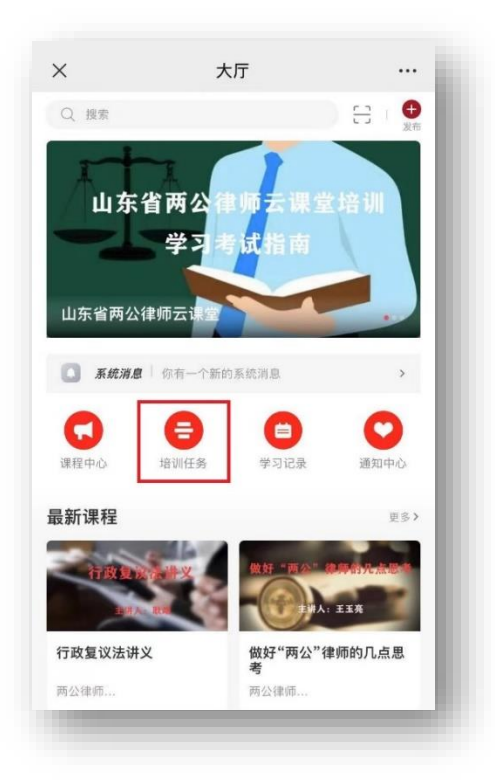

选择两公律师培训。

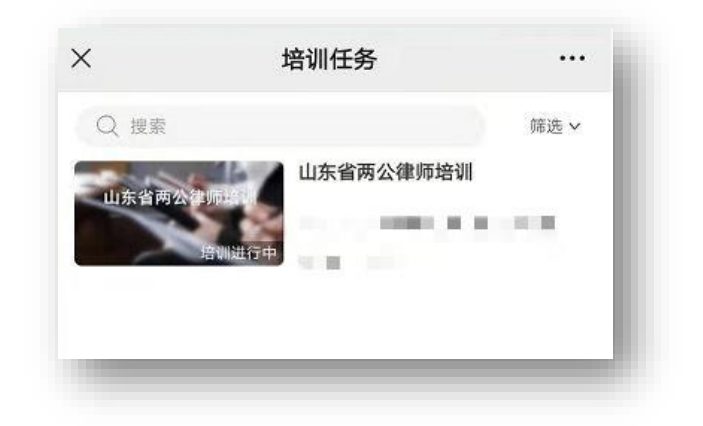

# <span id="page-9-0"></span>四、考试准备

<span id="page-9-1"></span>1.人脸录入

请在考试前完成人脸录入识别,否则不能参加考试。

在手机端完成人脸采集,登录手机页面,在"我的"页面中,选择"人脸 识别"。

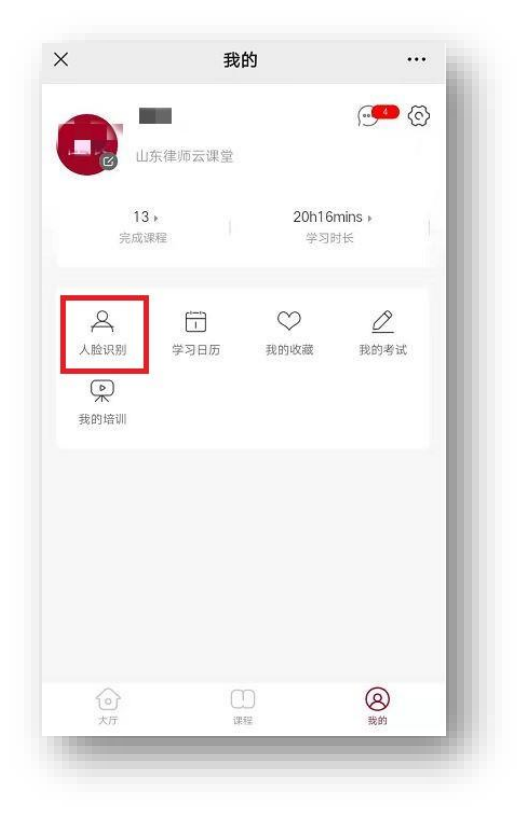

输入姓名、身份证号,勾选同意,开始拍摄照片。

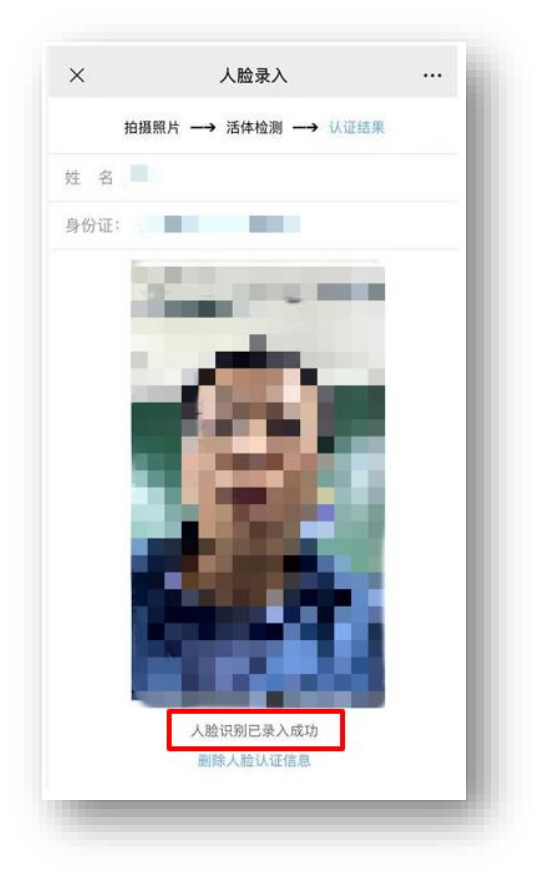

录入完成后,显示"人脸识别已录入成功"。

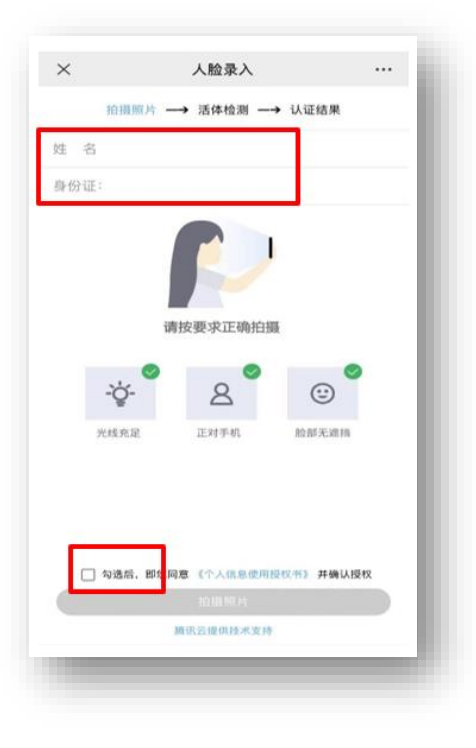

- <span id="page-11-0"></span>2.考试环境要求
	- 考试需要在 PC 端完成,考试过程需要开启摄像头全程监控,手机端不 能参加考试。
	- 请下载安装【Chrome 谷歌浏览器】或者【360 安全浏览器】,并用此浏 览器进行考试。
	- 请确保电脑具备前置摄像头,能够实现视频通话。

建议使用自带摄像头的笔记本电脑,如电脑无法调用摄像头,请检查自己 的设备,并开启相关权限或者更换笔记本电脑。保证浏览器允许摄像头使用。

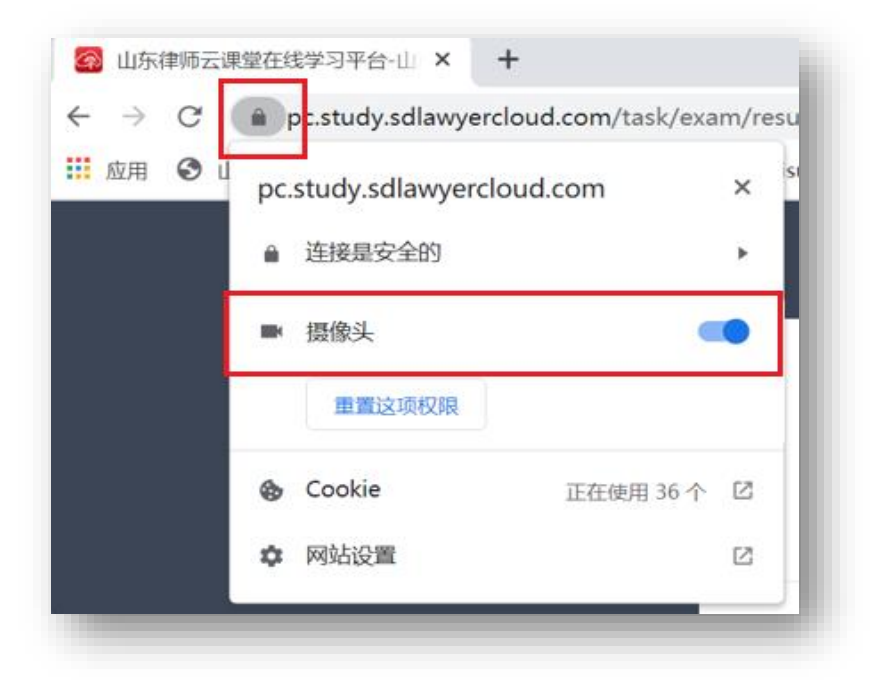

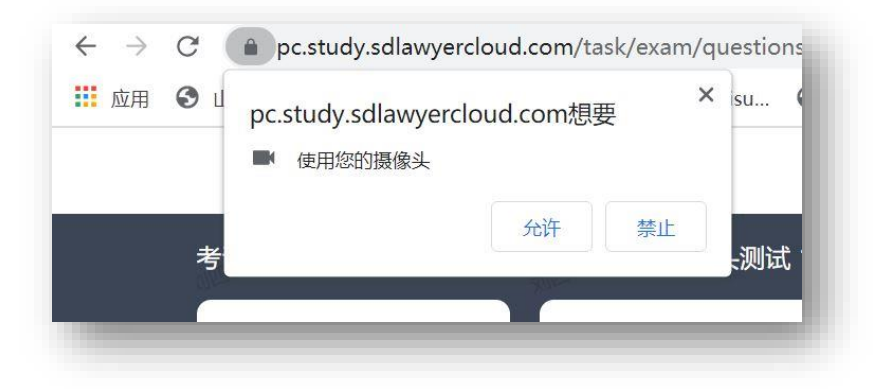

<span id="page-12-0"></span>3.考试前环境调试

在考试前进行人像采集核对及摄像头调试,在"考试任务"中,选择"人 像采集核对及摄像头调试",开始进行模拟考试环境调试设备。

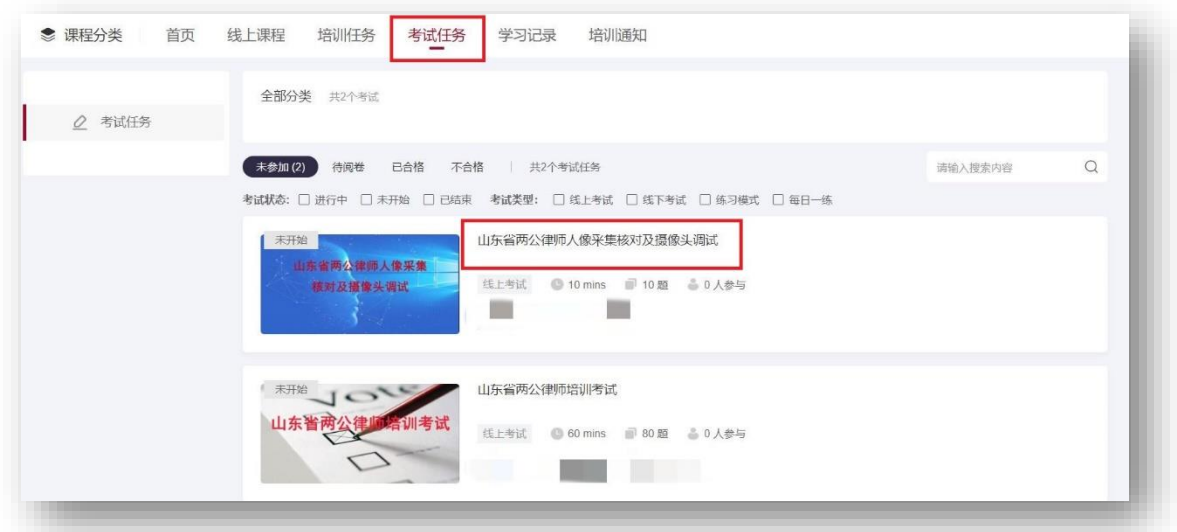

考试环境及摄像头调试提供一次机会,请按要求认真进行。

# <span id="page-12-1"></span>五、参加考试

- <span id="page-12-2"></span>1.开始考试
	- 课程全部学习完成,在"考试任务"中会显示考试,课程学习未完成 不显示考试任务。

## 在"考试任务"中选择"两公律师培训考试"开始进行考试。

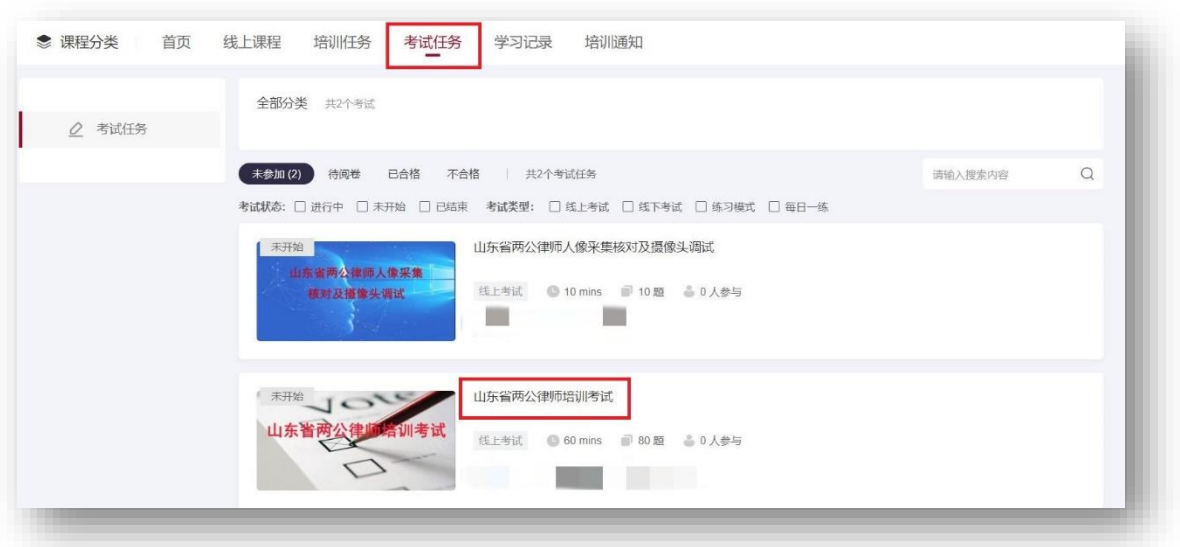

考试前对学员身份进行人脸识别验证,验证通过后才能进行考试,防止他

人代考。

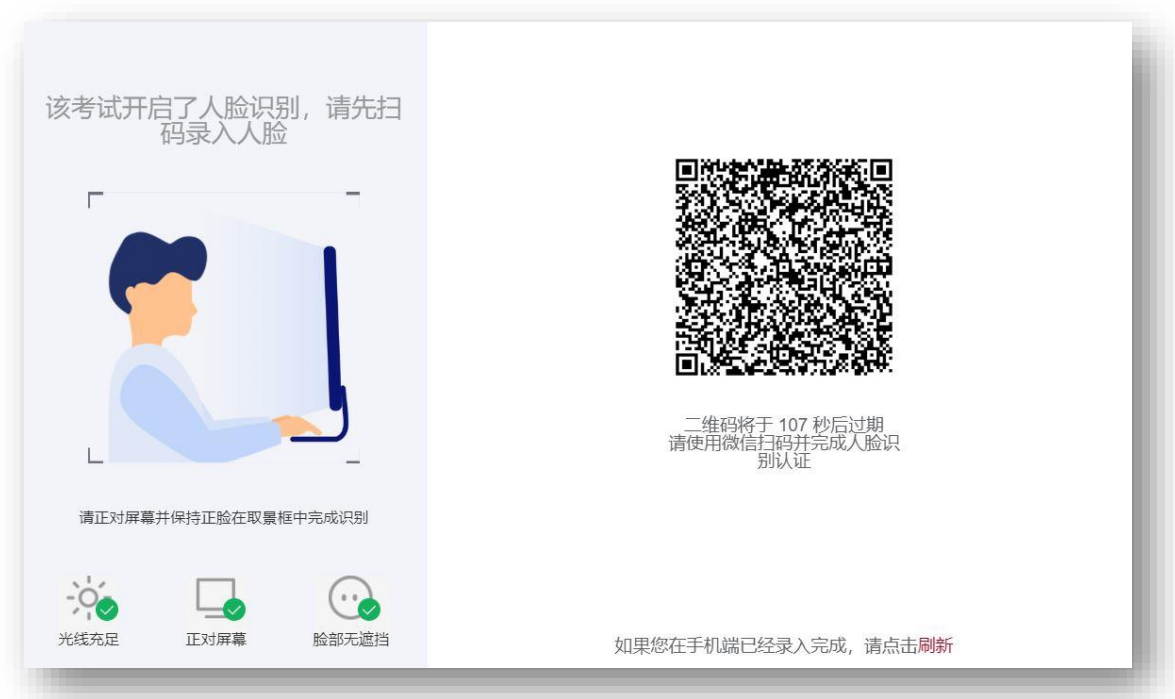

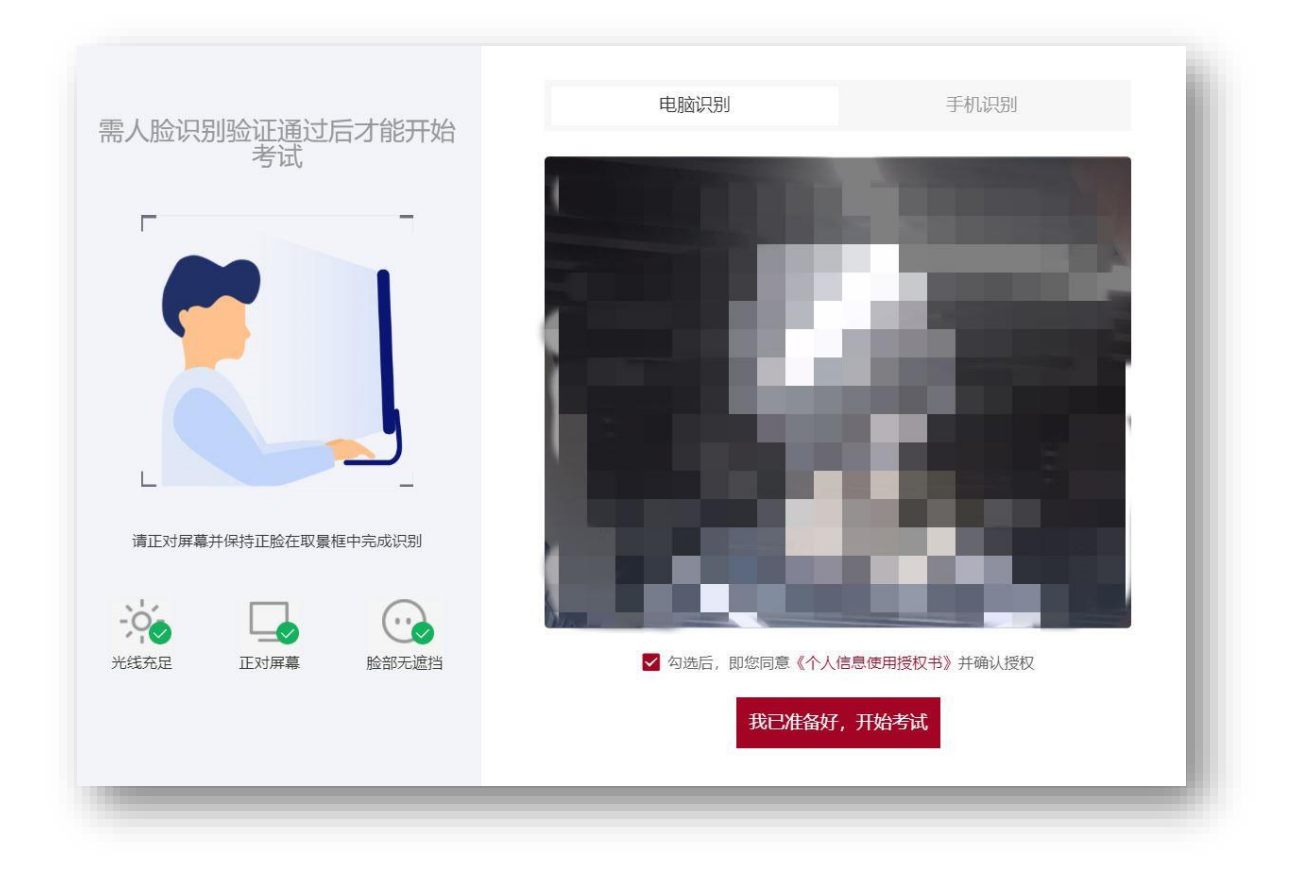

考试时,系统会弹出"注意事项",请仔细阅读。

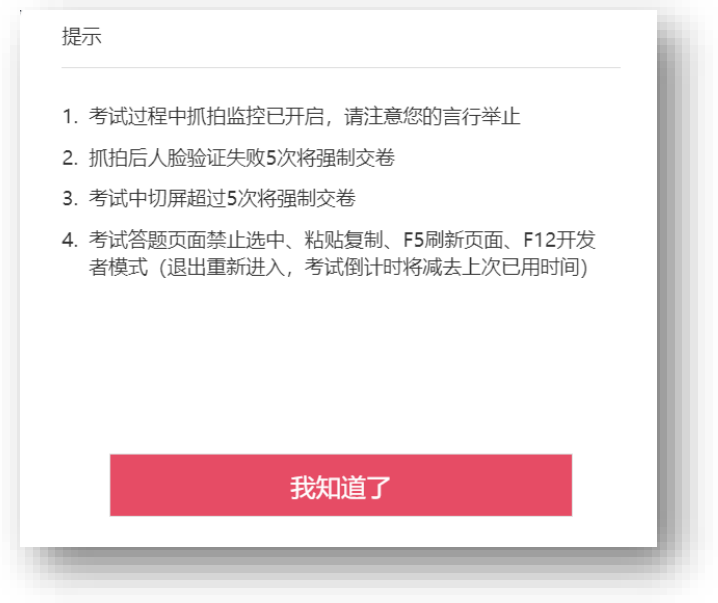

考试过程保持考试界面,如出现界面切换,系统会给出提示,当超过 5 次 时,系统将自动交卷。

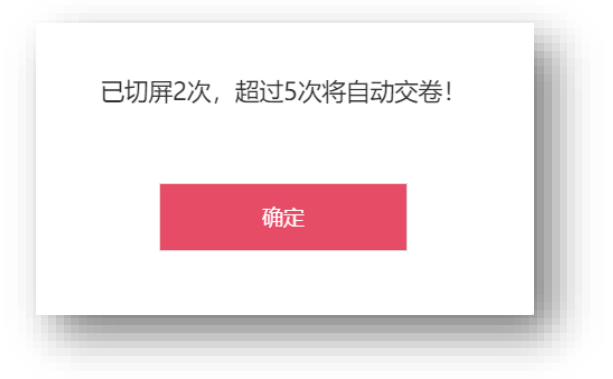

<span id="page-15-0"></span>2.考试时间及试题说明

试卷答题时间为 60 分钟, 试卷总分共 100 分, 合格分数为 60 分以上。

单选题 30 个,每个分值 1 分,单选题共计 30 分;

多选题 20 个,每个分值 2 分,多选题共计 40 分;

判断题 30 个,每个分值 1 分, 判断题共计 30 分;

试卷随机抽取试题组成,提交后系统自动进行评分。

为防止试题泄漏,试卷提交后学员不能再查看试题答题情况;考试过程 中,试题有水印显示。

#### <span id="page-16-0"></span>3.成绩查询

在"考试任务" -- "已合格"中进行查看。

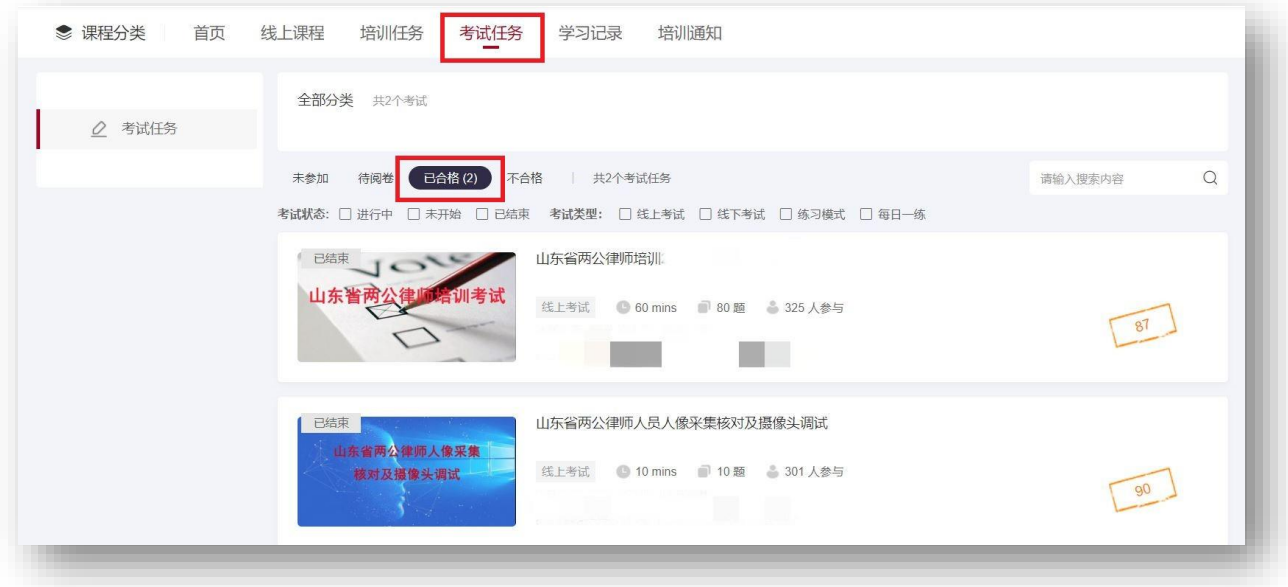

# <span id="page-16-1"></span>六、技术支持

网站支持服务电话:15053175731;17662065671

缴费、发票、退款服务电话:18560762326

## <span id="page-16-2"></span>七、常见问题

1. 缴费已经完成,为何不能登录网站开始学习?

答:网站登录时间以通知开始培训学习时间为准,不到时间不能登录。

2.缴费已经完成,已到开始学习时间,为什么还不能登录网站开始学习?

答:需要查看个人是否在本期通知学员范围内,不是本期学员不能参加学 习考试。

3.考试任务中为什么不显示考试?

答:课程全部学习完成,在"考试任务"中会显示考试,课程学习未完成 不显示考试任务。

4. 课程已学习完成,考试任务中还是不显示考试?

答: 必须在"培训任务"中完成课程的学习,单独点选培训视频无法激活 考试任务。

5.考试时无法调用摄像头?

答: 在考试前进行人像采集核对及摄像头测试, 在"考试任务"中, 选择 "人像采集核对及摄像头测试",开始进行测试。

请下载安装【Chrome 谷歌浏览器】或者【360 安全浏览器】,低版本需要升 级到最新版本。

谷歌浏览器:https://www.google.cn/intl/zh-CN/chrome/

360 安全浏览器:https://browser.360.cn/se/

6.考试时为什么会自动交卷?

答: 考试过程启用人脸抓拍识别,考试时需要保持脸部出现在摄像头范围 内,否则人脸抓拍验证失败,系统将自动交卷。

7.缴费完成后发票怎么开具?

答:缴费时开发票的学员,在缴费后 1-2 周开具电子发票,发到注册时的 电子邮箱,请注意查收。如果单位没有税号,在"税号"处填写"无",在"备 注"中填写开具发票的特殊要求。

8.缴费时个人信息、发票信息填写错误是否可以修改?

答:在缴费界面中,点击"缴费查询",可以进行修改,需要在培训开始前 完成修改。

## <span id="page-18-0"></span>八、退费说明

(一)退费条件

1.参训人员因不是本期培训人员,误缴费的,可以办理退费。

2. 参训人员因未在培训班规定的缴费日期范围内缴费, 无法参加培训的, 可以办理退费。

3.参训人员个人缴费后,参训人员所在单位又进行对公转账的,参训人员 个人可以办理退费。

4.参训人员缴费后因个人原因不能参加培训,未登录过系统,可以办理退 费。参训人员应在三个月内办理退费,超出三个月的,应提交缴费证明,才可 办理退费。

5.参训人员缴费后已参加学习,但因个人原因未在规定时间内完成培训课 时,须下期重新缴费报名学习,本期缴费不予退费。

(二)特殊情况说明

1.参训人员参加本期培训考试不合格,可随下期培训人员考试时补考一 次,不需再次缴费。如补考未合格或未参加补考,再次参加培训的需重新缴费 报名学习。

2.参训人员完成本期要求全部培训课时,因电脑设备、网络或个人原因等 情况未能参加考试,可随下期培训人员考试时补考一次,不需再次缴费。如补 考未合格或未参加补考,再次参加培训的需重新缴费报名学习。

(三)退费流程

1. 参训人员提交退费申请, 编辑短信内容"姓名: xx, 单位: xx, 手机 号:xxx,退款原因:xxx",发送至 18560762326。

2.15 个工作日内对退款申请进行审核,审核通过后将缴费原路退回到参训

人员微信缴费账号中。